# **[Configurare Posta Android/Email](http://docs.ccd.uniroma2.it/configurare-client-email-android/)**

Cliccare "Email" , se non e' configurato nessun account si aprirà il configuratore, altrimenti cliccare in sui puntini in alto a destro e selezionare "impostazioni" e " + aggiungi account"

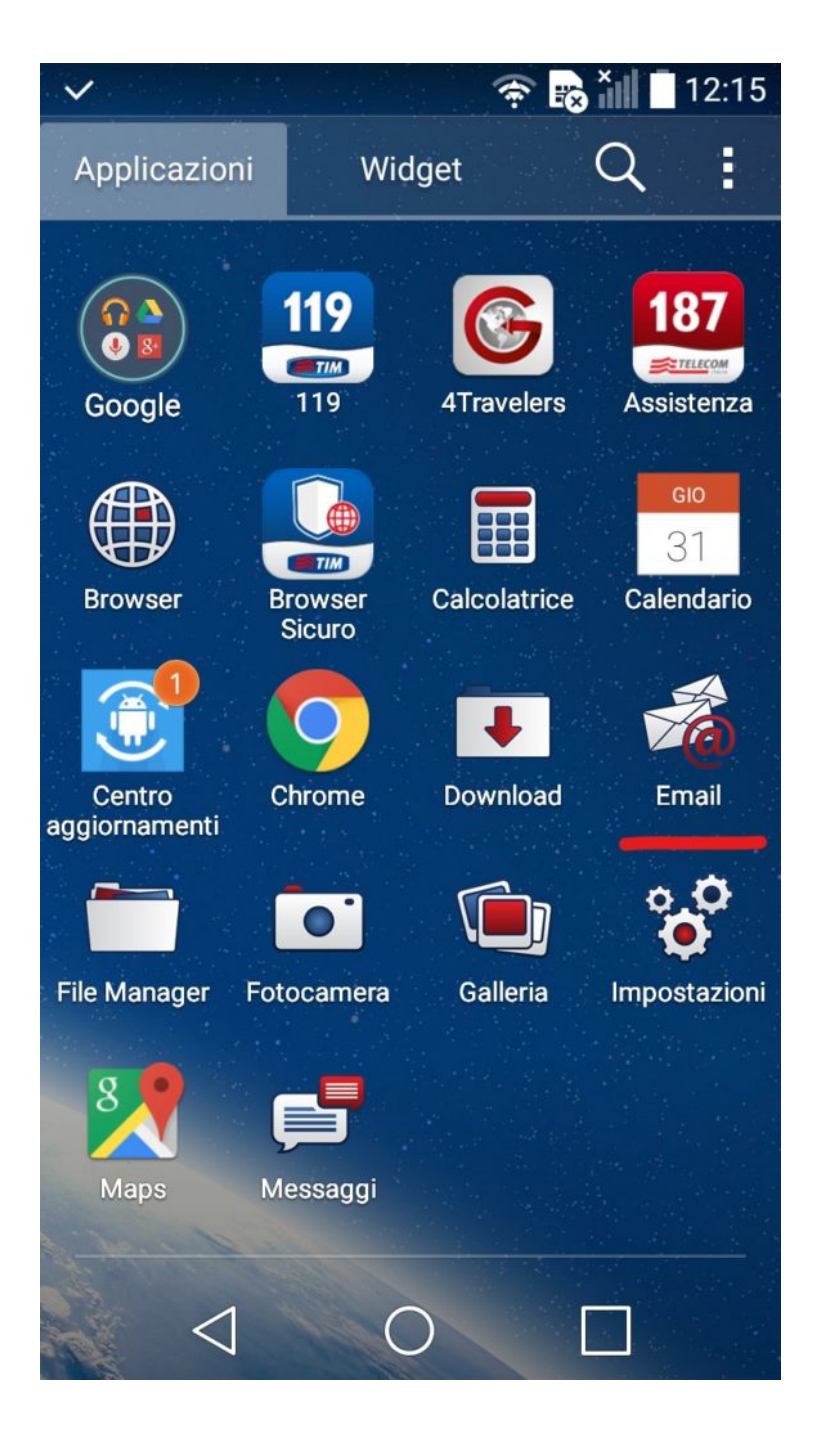

Cliccare su "Altro"

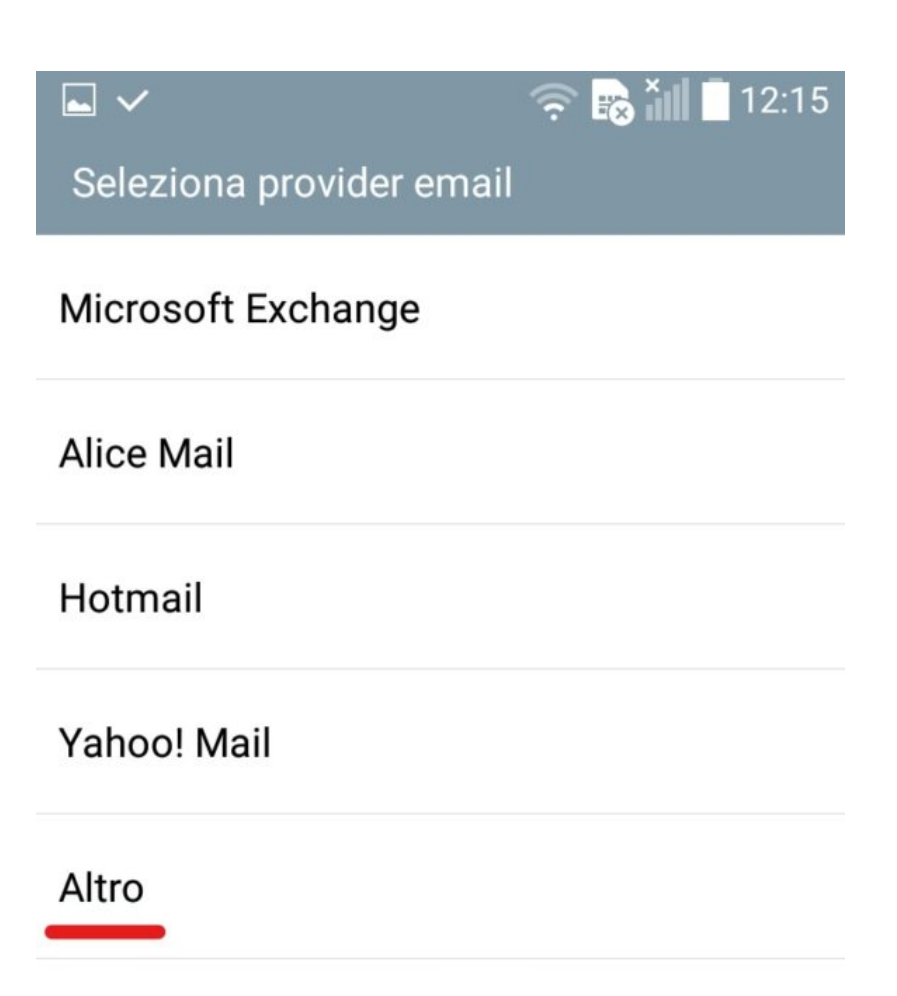

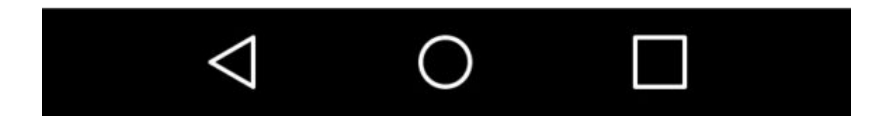

Selezionare Imap4

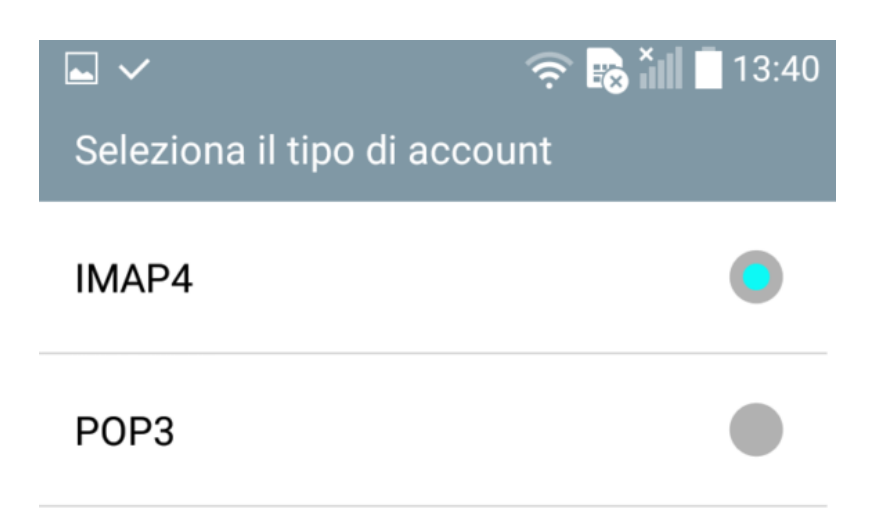

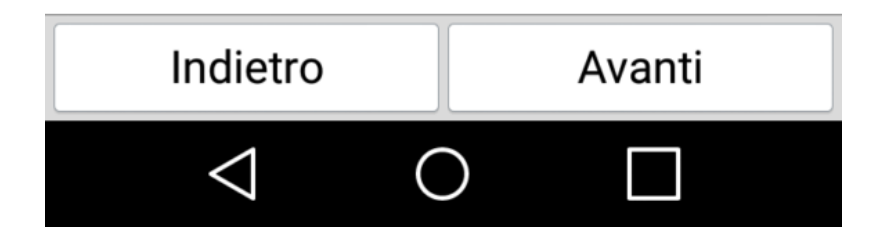

Inserire la propria email xxxxxxxxxxxx@uniroma2.it e la password e cliccare su "Avanti"

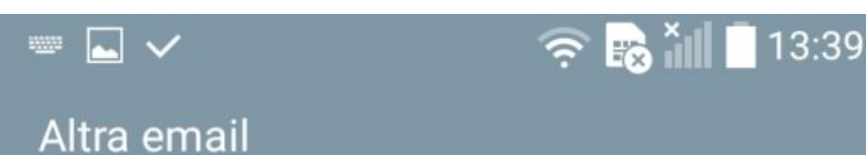

Indirizzo email

@uniroma2.it

#### Password

...........<mark>.</mark>

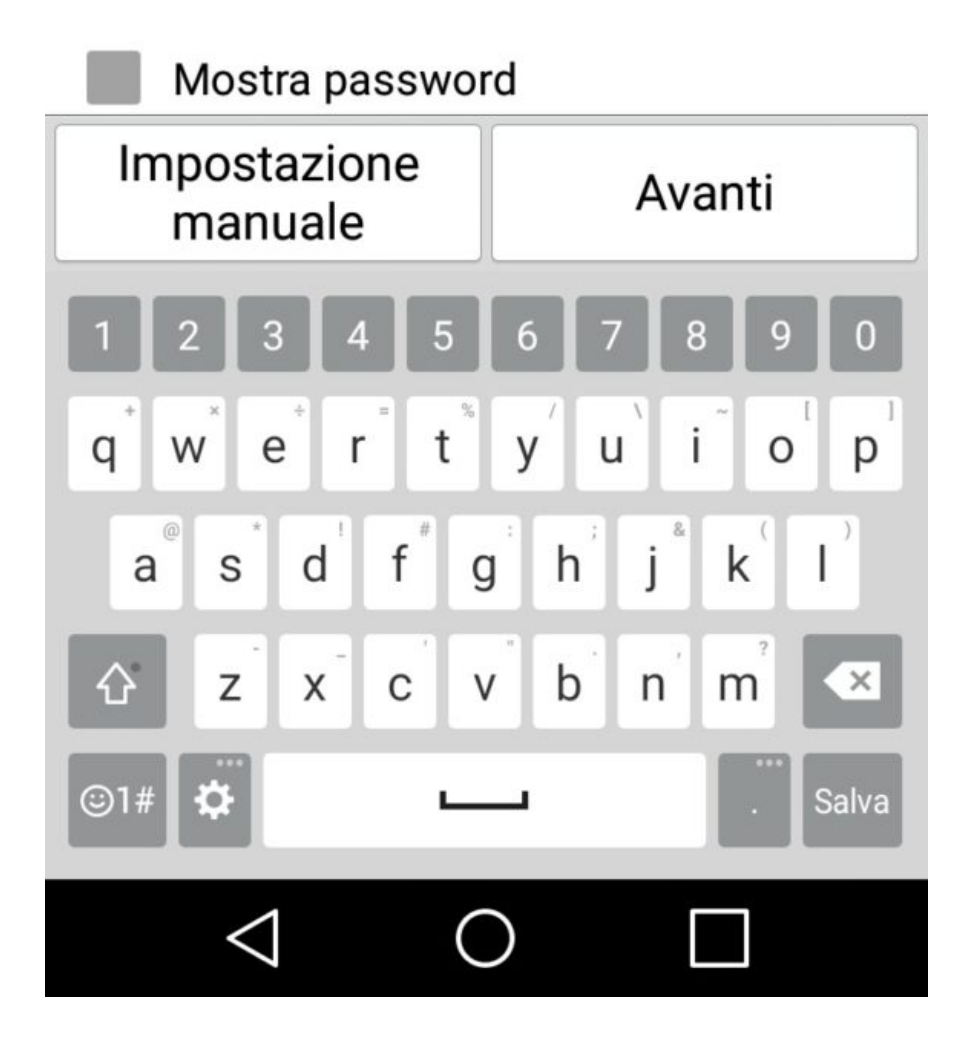

## **Nella sezione Server Posta in Arrivo inserire:**

Nome host: imap.uniroma2.it

Tipo sicurezza: Non attivo

Numero porta: 143

Nome utente: inserire username ( es. xxxxx00)

Password: password posta

e cliccare su "Avanti"

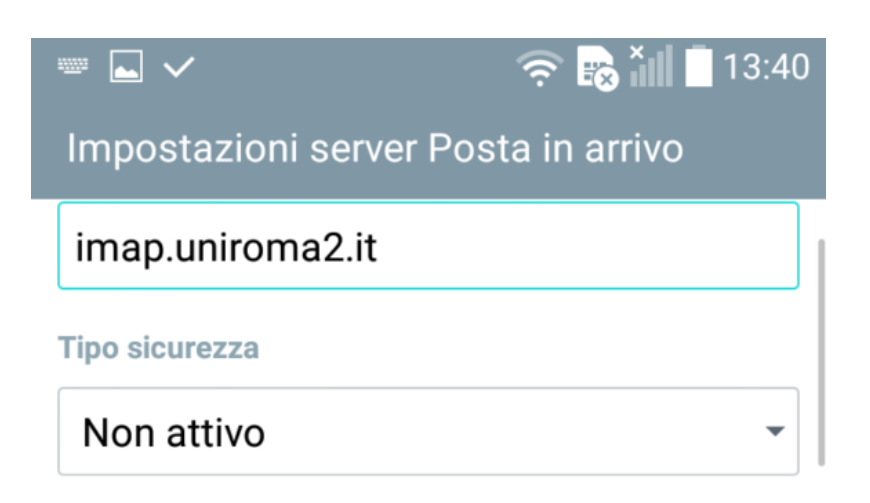

## Numero porta

143

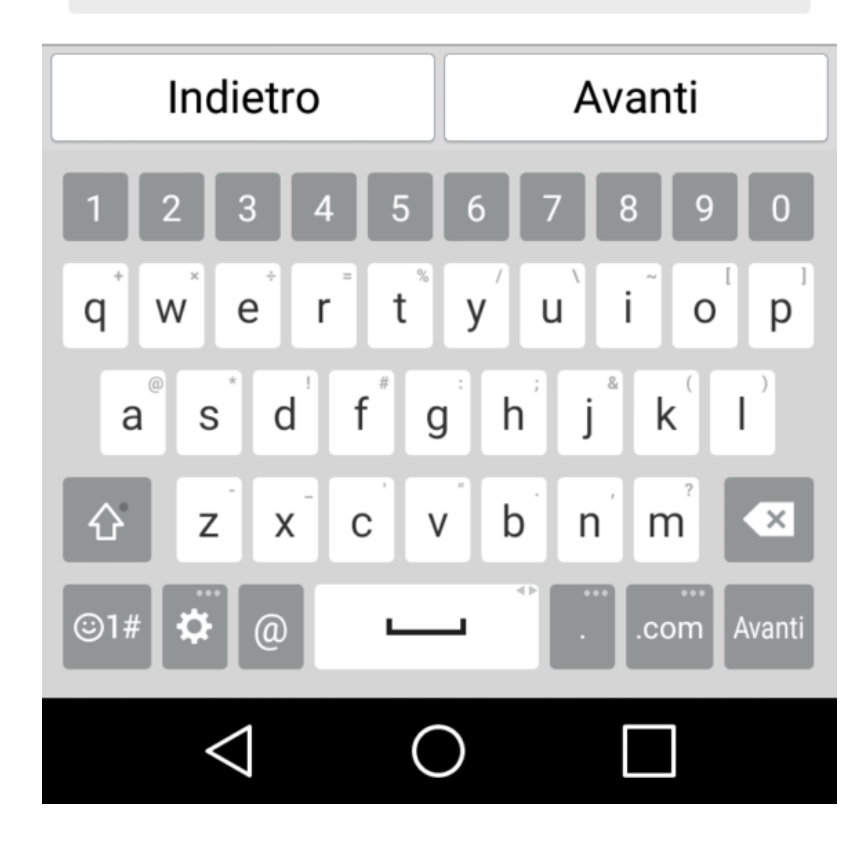

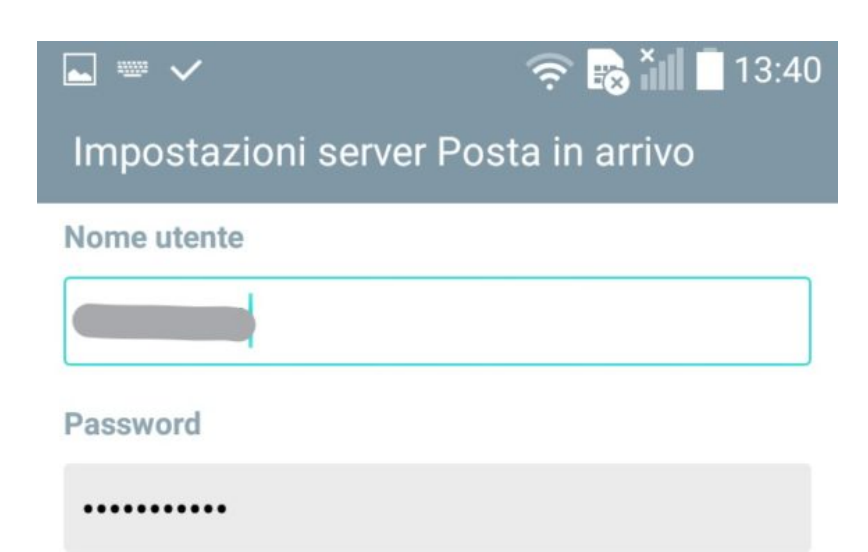

# Mostra password

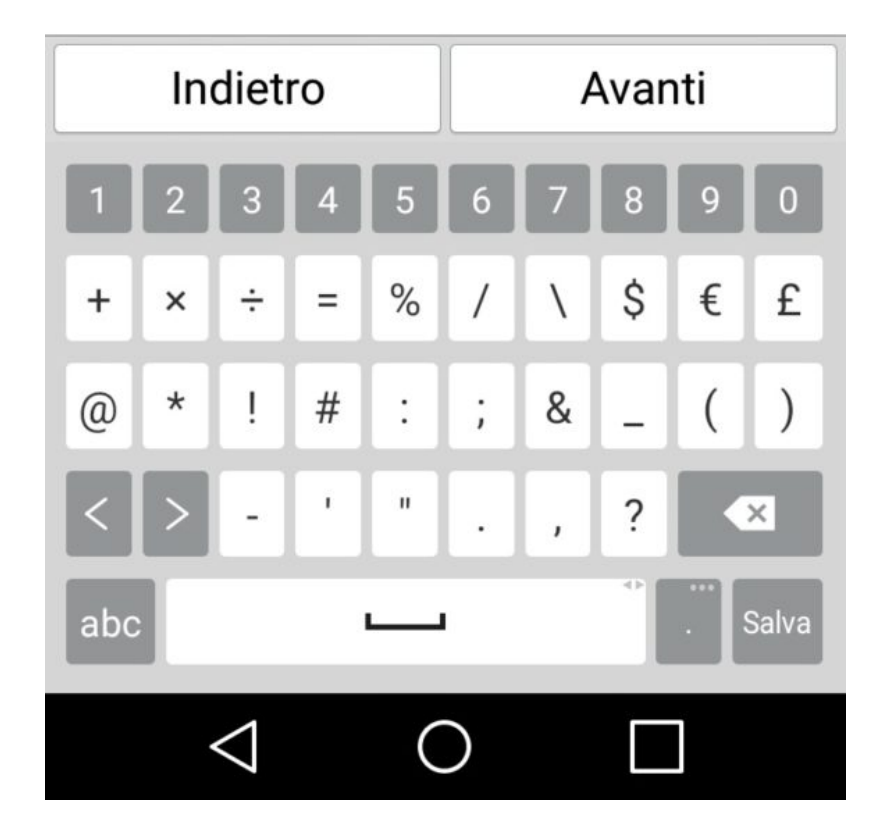

## **Nella sezione Server Posta in Uscita inserire:**

Nome host: smtpauth.uniroma2.it

Tipo sicurezza: SSL

Numero porta:465

Nome utente: inserire username ( es. xxxxx00)

Password: password posta

Nome utente: inserire username ( es. xxxxx00)

Password: password posta

e cliccare su "Avanti"

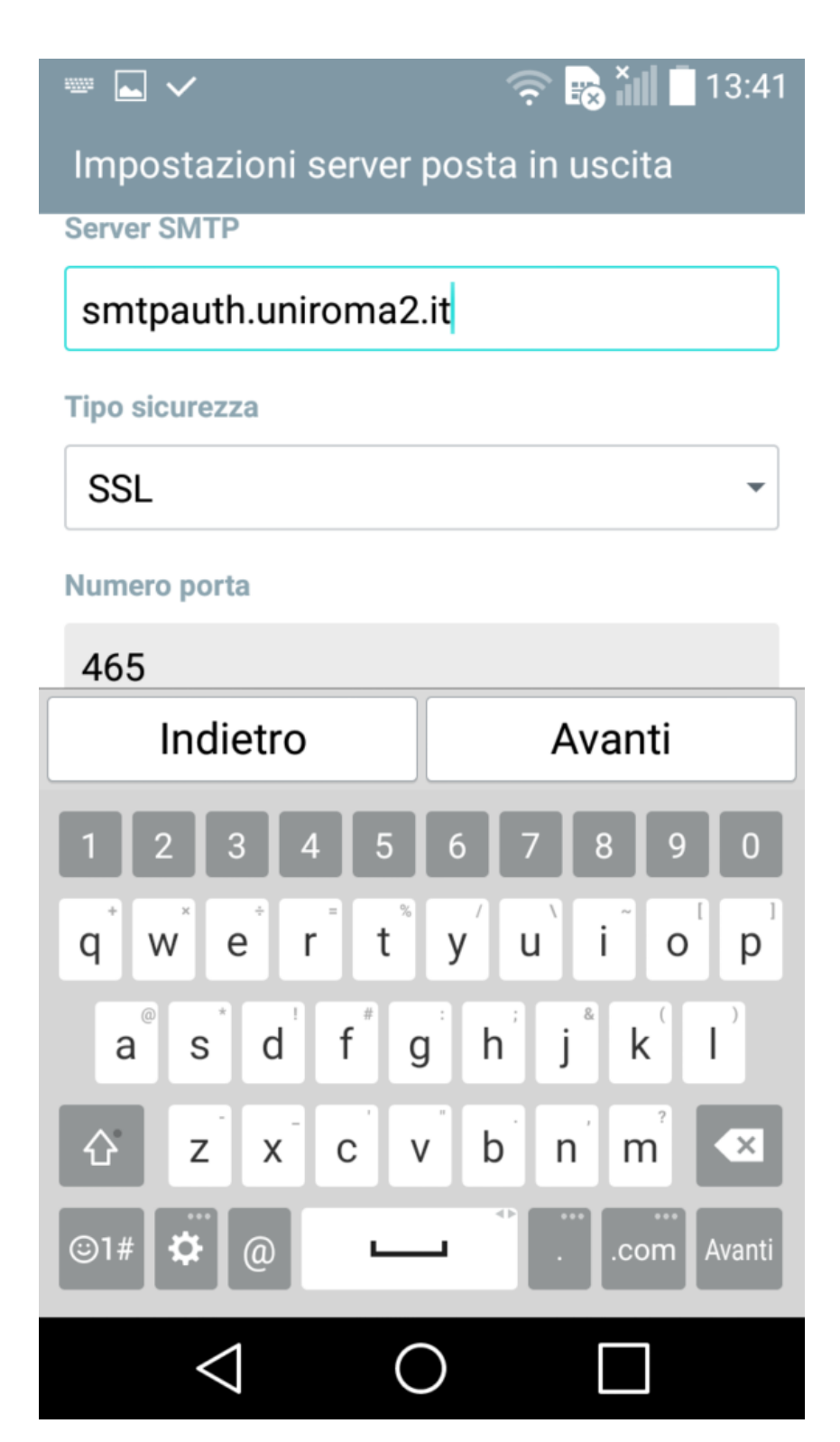

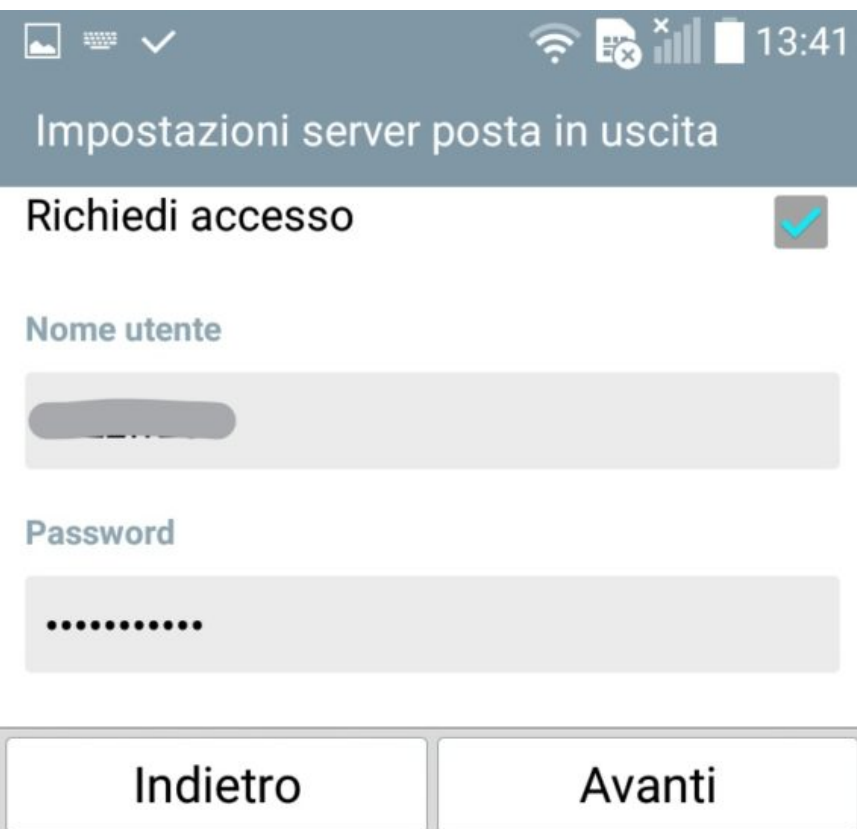

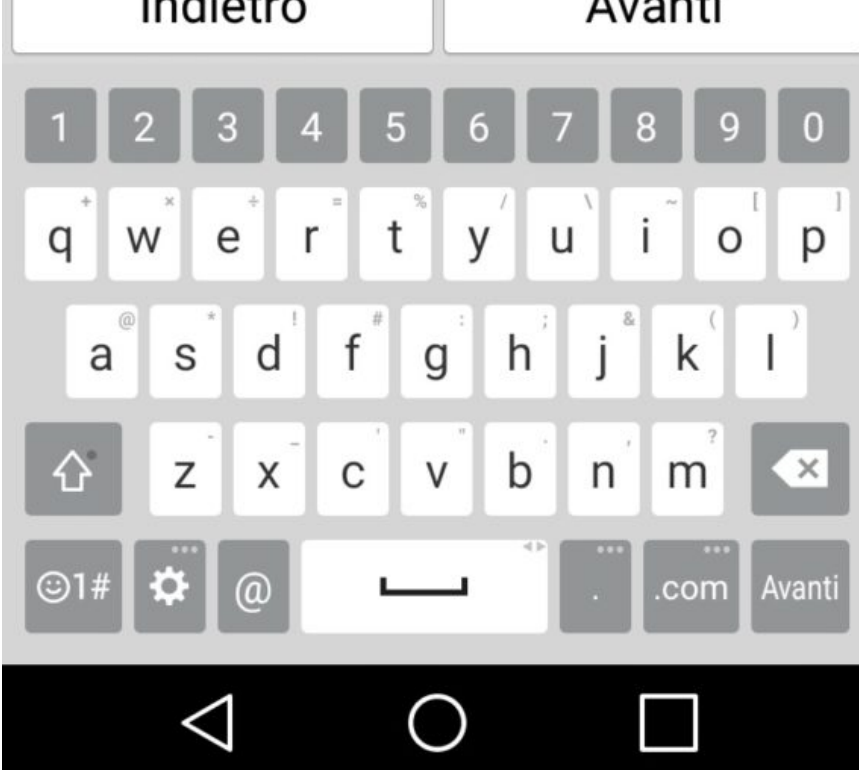

Inserire:

Nome account: una descrizione dell' account di posta (es. Università)

Nome: il proprio Nome e Cognome (che verrà visualizzato nel campo Da a chi riceve la tua email)

 $\widehat{\mathcal{P}}$   $\widehat{\mathbf{F}}$   $\widehat{\mathbf{F}}$   $\widehat{\mathbf{H}}$   $\widehat{\mathbf{H}}$  13:43 **◎ □ ■ ∨** Impostazione completata Nome account Universita' **Nome** Nome e Cognome

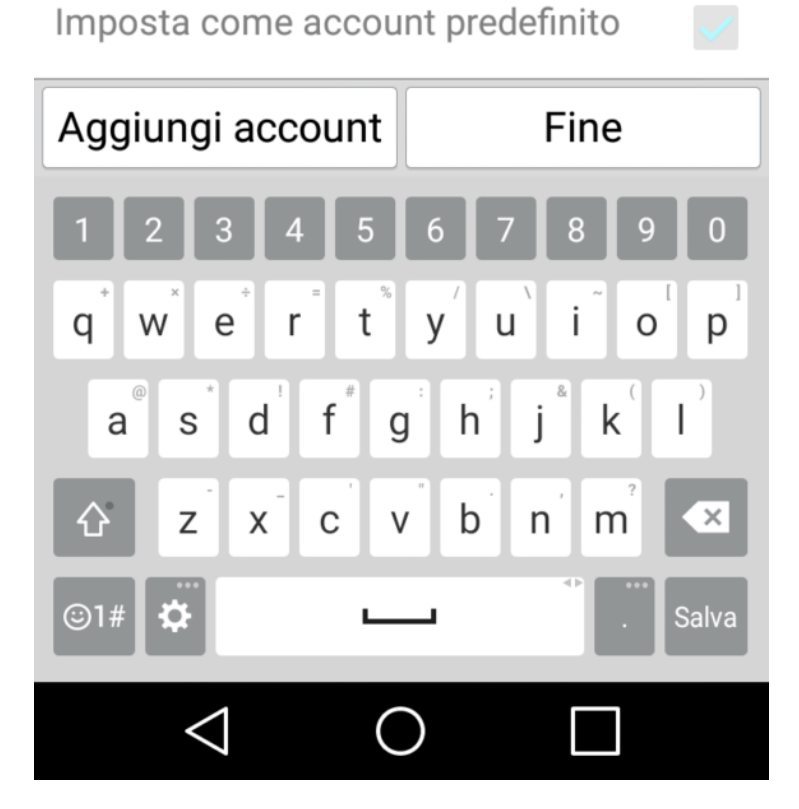

Se tutto corretto dopo pochi secondi si aprirà il client di posta con tutte le email.